# Dear Client! Thank you for purchasing Sigma mobile product!

Please read this manual before using the device to ensure safe and proper use and prevent it from damages.

Software, design features and content of manual may be changed to improve the product without a prior notice.

Manufactures and distributors are not liable for case damages as well as the damages caused due to incorrect or improper exploitation.

### **Package Contents:**

- Tablet PC Sigma mobile TAB A802
- Network charger
- USB Type-C cable
- Manual
- Warranty Card

#### Size 208mm\*125mm\*12mm

The manufacturer reserves the right to change complement, specifications and appearance

The manufacturer reserves the right to change complement, specifications and appearance.

#### **Specifications**

| Android™ 12 | Android 12 delivers even more personal, safe and effortless experiences on your device. Featuring a totally reimagined UI just for you, new privacy features that are designed for your safety and put you in control, and more seamless ways to get right to your gameplay or even switch to a new device. |
|-------------|----------------------------------------------------------------------------------------------------|
| Screen      | 8", resolution 1280*800 px                                                                                                    |
| CPU         | Unisoc T310, 4 Core, Up to 2.0 GHz*.                                                                                                    |
| Camera      | 5 Megapixel on the back and 2 Megapixel on the front side of device to take photos and record video.                                                                                                    |
| Memory      | Operational – 3 GB, built – 32 GB or 128 GB**. The possible storage extension by micro-SD cards up to 128 GB.                                                                                                    |

| SIM, 3G, LTE       | 1 SIM cards that support 3G technology and LTE – for using Internet and to make calls. |
|--------------------|----------------------------------------------------------------------------------------|
| WI-FI 802.11 B/G/N | Connection Interface to the wireless network                                           |
| GPS                | The ability to determine the location and to use navigation programs.                  |
| Battery            | 4000 мAh., built-in                                                                    |

<sup>\*</sup> The frequency of the processor program may be limited to lower values.

### Content

| Headset usage                         | 4  |
|---------------------------------------|----|
| Start                                 | 4  |
| Buttons and ports                     | 5  |
| Standby mode                          | 5  |
| Button to additional menu             | 6  |
| Connection to 3G/4G network           | 6  |
| Indicator icons                       | 6  |
| Charging the battery                  | 7  |
| Installing a SIM-card and memory card | 8  |
| Main techniques                       |    |
| Touchscreen usage                     | 9  |
| Account settings                      | 12 |
| Files transferring                    | 12 |
| Device securing                       | 13 |
| Settings                              | 13 |
| Network & Internet                    | 14 |
| Connected devices                     | 15 |
| Apps                                  | 16 |
| Notifications                         | 17 |
| Battery                               | 17 |
| Storage                               | 17 |
| Sound                                 | 17 |
| Display                               | 17 |
| Accessibility                         | 17 |
| Security                              | 18 |
| Privacy                               | 18 |
| Location                              | 19 |

<sup>\*\*</sup> The actual memory size may be less due to the pre-installed operating system and applications.

| Safety & emergency                     | 19 |
|----------------------------------------|----|
| Password & Accounts                    |    |
| Digital wellbeing and parental control | 20 |
| Google                                 |    |
| System                                 | 20 |
| About tablet                           |    |
| Connection                             | 22 |
| Phone                                  |    |
| Contacts                               | 23 |
| Messaging                              | 24 |
| Apps                                   |    |
| Google Play                            | 25 |
| Camera                                 |    |
| Google apps                            | 27 |
| Troubleshooting                        |    |
|                                        |    |

### SAFETY AND SECURITY

- Do not disassemble device and do not repair it by yourself.
- Permitted outside temperature operating mode: 0 to 35\*C.
- Storage temperature:-5 to +45\*C.
- $\bullet$  Relative humidity: 5% to 90%, non-condensing (25  $^{\circ}$  C).
- Avoid the contact with fire to avoid explosion or fire.
- Do not expose the device or the battery to very cold or very hot temperatures.
- Avoid the water penetration on the device.
- Do not drop device and avoid its hitting by other objects.
- Do not expose the tablet to the heavy mechanical impact.
- Avoid contacts with sources of electromagnetic radiation.
- For cleaning device do not use chemicals or cleaning means; always turn the device off before cleaning.
- Do not disconnect device from the PC while formatting and copying files.
- When using the device as a removable disk always follow the instructions. Any false step may lead to loss of files.
- Create a backup copy of important data on the PC, as the device repair or other causes may result the data loss.
- Use only accessories recommended by the manufacturer.

To avoid of getting heavy metals, acids, lye in water or soil, causing significant damage to the environment, utilize used battery according to the law. The legal liability arises in case of infraction about the utilization norms.

### Headset usage

- For safety do not use headset while driving the car or bicycle.
- Reduce the volume passing roadway.
- Using the headset, do not listen to music at a high volume for a long time reversely, it may lead to the hearing problems.
- Stop using the headset or reduce the volume if you hear the ringing in ears.

### **START**

Turn on: Press and hold a few seconds power button. Wait for the download process and lock screen appearance.

Turn off: Press and hold for four seconds power button until the switching off interface appears. Choose the button, which confirms the switching off. The device turns off

# **Buttons and ports**

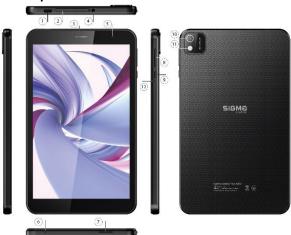

| 1              | USB Type C connector      |    | Speaker      |
|----------------|---------------------------|----|--------------|
| 2              | 2 SIM/microSD compartment |    | Volume       |
| 3 Speaker      |                           | 9  | Power on/off |
| 4              | 4 Audio connector         |    | Main camera  |
| 5 Front camera |                           | 11 | Flash        |
| 6              | 6 Microphone              |    | Reset        |

# Standby mode

In operation mode the short pressing on the power button leads the device to the standby mode, the screen goes dark.

The repeated short pressing on the power button leads the device out from the standby mode; the lock screen is showed on the display.

To unlock the screen, you may swipe from the bottom in any part of the screen.

It is possible to protect yourself from unauthorized access in several ways:

- Locking by the graphical key;
- Locking by the password or PIN;
- Locking by Face control.

#### Button to additional menu

On the main screen and in the different programs might be the icon .

By pressing on it, the additional menu is opened for additional configuration and management.

## Connection to 3G/4G network

To activate 3G/4G\* insert SIM-card of mobile operator in special slot on the smartphone. Only after these actions turn on the phone, search 3G/4G signal appears automatically.

\* Turn off the connection to Wi-Fi before running the 3G/4G function (if the phone was connected via Wi-Fi).

Attention: To avoid SIM-card damages turn off the phone before changing and removing SIM-card. Use standard SIM-cards accurately (SIM/Micro-SIM). It is not recommended to use SIM-cards adapter. Insert and remove the SIM-card without effort. Mechanical damage is not a guarantee case.

#### Indicator icons

The icons displayed at the top of the screen provide information about the status of the device. The icons listed in the table below are most common.

| 0          | No signal                                |
|------------|------------------------------------------|
| 11         | Signal strength                          |
| 11         | Roaming (outside of normal service area) |
| E          | EDGE network connected                   |
| 3 <b>G</b> | UMTS network connected                   |
| 4G         | LTE network connected                    |
| ্          | Wi-Fi connected                          |
| *          | Bluetooth activated                      |

| 9        | GPS activated                      |
|----------|------------------------------------|
| <u> </u> | Call in progress                   |
| X        | Missed call                        |
| Ø        | Synced with the web                |
| $\geq$   | New text or multimedia message     |
| Q        | Alarm activated                    |
| •        | Do not disturb mode activated      |
| ıDı.     | Vibration mode activated           |
| 人        | Flight mode activated              |
| Ţ        | Error occurred or caution required |
|          | Battery power level                |

# Charging the battery

Charge the battery before using it for the first time.

Use only Sigma mobile approved chargers, batteries, and cables. Unapproved chargers or cables can cause the battery to explode or damage the device.

- When the battery power is low, the battery icon appears as empty.
- If the battery is completely discharged, the device cannot be turned on immediately when the charger is connected. Allow a depleted battery to charge for a few minutes before turning on the device.
- If you use multiple apps at once, network apps, or apps that need a connection to another device, the battery will drain quickly. To avoid losing power during a data transfer, always use these apps after fully charging the battery.

#### Charging steps

Connect the USB cable to the USB power adaptor, and then plug the end of the USB cable into the multipurpose jack.

Connecting the charger improperly may cause serious damage to the device. Any damage caused by misuse is not covered by the warranty.

The device may be used while charging; in that case charging time is prolonged.

If the device receives an unstable power supply while charging, the touchscreen may not function. If this happens, unplug the charger from the device.

While charging, the device and the charger may heat up. This is normal and should not affect the device's lifespan or performance. If the battery gets hotter than usual, the charger may stop charging.

If the device is not charging properly, take the device and the charger to a Sigma mobile Service Centre.

After fully charging, disconnect the device from the charger. First unplug the charger from the device, and then unplug it from the electric socket. To save energy, unplug the charger when not in use. The charger does not have a power switch, so you must unplug the charger from the electric socket when not in use to avoid wasting power. The charger should remain close to the electric socket and easily accessible while charging.

# Installing a SIM-card and memory card

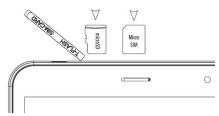

Install the SIM card (microSIM format) provided by the mobile operator and, if necessary, a microSD card.

- 1. Open the cover of the SIM/microSD compartment
- 2. Insert the SIM card and, if necessary, a microSD card. Push on the card to lock it into the slot.

**Attention!** It is possible to use one SIM card and microSD card at the same time. Do not insert the memory card into the SIM card slot. If the memory card is stuck in the SIM card slot, contact the authorized Sigma mobile service center for safe removal. Be careful not to lose your SIM card and do not let others use it. Sigma mobile is not liable for any damage or inconvenience caused by the loss or theft of the cards.

3. Close the cover of the SIM/microSD compartment

Your device accepts memory cards with maximum capacities of 128 GB. Depending on the memory card manufacturer and type, some memory cards may not be compatible with your device.

- Some memory cards may not be fully compatible with the device. Using an incompatible card may damage the device or the memory card, or corrupt the data stored in it.
- Use caution to insert the memory card right-side up.
- The device supports the FAT and the exFAT file systems for memory cards. When
  inserting a card formatted in a different file system, the device asks to reformat
  the memory card.
- Frequent writing and erasing of data shortens the lifespan of memory cards.

**Attention!** Take a look at the two ways of using the memory card that will be proposed, after turning on the smartphone. Choose the best suited variant.

## MAIN TECHNIQUES

### Touchscreen usage

It is recommended to use fingers when you use the touchscreen.

**Attention!** Do not allow the touchscreen to come into contact with other electrical devices. Electrostatic discharges can cause the touchscreen to malfunction. To avoid damaging the touchscreen, do not tap it with anything sharp or apply excessive pressure to it with your fingertips. The device may not recognize touch inputs close to the edges of the screen, which are outside of the touch input area. Leaving the touchscreen idle for extended periods may result in afterimages (screen burn-in) or ghosting. Turn off the touchscreen when you do not use the device.

# Operate with fingers

### **Tapping**

To open an app, to select a menu item, to press an on-screen button, or to enter a character using the keyboard on the screen, tap it with your finger.

### Tapping and holding

Tap and hold an item or the screen for more than 2 seconds to access available options.

#### Dragging

To move an item, tap and hold it and drag it to the target position.

### **Double-tapping**

Double - tap on a webpage or image to zoom in. Double - tap again to return.

#### Swiping

Swipe to the left or right on the Home screen or the Apps screen to view other panels. You may swipe upwards or downwards to scroll through a webpage or a list of items such as contacts.

# Spreading and pinching

Spread two fingers apart on a webpage, map, or image to zoom in a part. Pinch to zoom out.

# Screen rotating

Many programs support the interface displaying in landscape or portrait format. If the device turns, the display turns automatically according to the new screen position.

Open notification panel and cancel the option Screen turning if you do not want the screen to turn.

**Attention!** Some programs do not support the Screen turning option. Some programs display different screen positions depends on the device position.

## **Notifications**

When you receive new notifications, such as messages or missed calls, indicator icons appear on the status bar. To see more information about the icons, open the notification panel and view the details. To open the notification panel, drag the status bar downwards. To close the notification panel, swipe upwards on the screen. Scroll down to see additional notifications.

On the notifications panel you may view current device settings

- Settings : switch to device settings
- WiFi: On/Off
- Bluetooth: on/off
- Do not disturb function switch
- Location: on/off GPS function
- Flashlight: on/off Torch
- Auto-rotate (Screen Rotation): on/off automatically screen rotation
- · Screen shot
- · Mobile data on/off
- Airplane mode: on/off
- Eye comfort: On/Off
- Screen record
- Battery saver on/off
- Screen cast
- · Adjust the screen brightness

To edit the notifications panel (add / remove buttons, reorder them), press the Edit

#### Home screen

Home screen is the starting point for accessing all of the device's features. It displays widgets, shortcuts to apps, and more. To view other panels, swipe to the left or right.

#### **Objects managing**

### Moving items

Tap and hold an item on the Home screen, and then drag it to a new location. To move the item to another panel, drag it to the side of the screen.

### Removing items

Tap and hold an item, and then drag it to remove at the top of the screen. When the basket is red, let it off.

# Folder usage

You can combine multiple shortcuts in folders on the home screen.

On the Home screen, tap and hold an app, and then drag it over another app. Drop the app when a folder frame appears around the apps. A new folder containing the selected apps will be created.

To move apps from a folder to the Home screen, tap the folder, and then drag an app to the Home screen.

To delete apps in a folder, tap the folder, and then drag the app you want to delete to Remove at the top of the screen. To rename the folder, tap the name.

# Panels managing

#### Adding new panel

New panel is added automatically when the new object is added beyond the existing panels.

# Moving the panel

On the Home screen, tap and hold an empty area to add, move, or remove a panel.

# Delete the panel

In order to delete the panel, delete first all of the objects of its panel. And the panel will be removed automatically.

# Background settings

Setting pictures and photos, saved on the device, as a background for home screen.

- Press and hold empty space on the home screen and then press Wallpaper & Style then tap Change Wallpaper
- Select one of the images by touching it and confirm your choice. To select
  photos taken with your device's camera or other images, tap My Photos

# Widgets usage

 $\label{eq:widgets-are the short programs, because of them a lot of small functions places on the home screen. In order to use them, add widgets to the home screen.$ 

**Attention!** Some widgets are connected to network. The usage of web-widget may lead to additional costs. The widgets availability depends on country or mobile operator.

On the home screen press and hold empty space and then press Widgets.

Scroll left and right on the widget panel and then touch and hold widget to add it to the home screen. Place it on the proper place, change size by dragging (if you wish) and then touch any part of screen to save the widget location.

## Apps screen

On the Home screen, swipe up to open the Apps screen. The application screen contains all the applications installed in the phone. To open the selected application, tap it on the applications screen. Touch and hold the app icon to see more options

# Account settings

You need Google Account to use Google programs such as Google Play, Gmail and ext. Create Google Account for using all phone possibilities.

# Adding Accounts

To set up Google Account follow the instructions, which are displayed when the Google is opened without signing in.

To enter the system by the Google Account or register Google Account touches the

program menu - Settings → Passwords & Accounts → Add Account → Google. It is possible to use a few Google Accounts.

# Removing Accounts

On the program menu press Settings → Passwords & Accounts, choose the Account that should be removed then press key *Remove Account*.

# Files transferring

Transferring of the audio, video, images and other file types from the device to computer and reversely.

#### Connection in file transfer mode

- Connect the device to the computer using the USB cable.
- Go to Settings→Connected devices→USB and tap Media device (MTP)
- Transfer files between your device and the computer.

### Connection in photo transfer mode

- Connect the device to the computer using the USB cable.
- Go to Settings→Connected devices→ USB and tap Camera (PTP).
- Transfer photos between your device and the computer.

# **Device securing**

Prevent others from using or accessing personal data and information stored in the device by using the security features. The device requires an unlock code whenever unlocking it.

### Setting a pattern

On the Applications screen, tap Settings  $\rightarrow$  Security $\rightarrow$  Screen Lock $\rightarrow$  Pattern.

Draw a pattern by connecting four dots or more, and then draw the pattern again to verify it.

Set a backup unlock PIN to unlock the screen when you forget the pattern.

#### Setting a PIN

On the Applications screen, tap Settings  $\rightarrow$  Security  $\rightarrow$  Screen Lock  $\rightarrow$  PIN. Enter at least four numbers, and then enter the password again to verify it.

### Setting a password

On the Applications screen, tap Settings  $\rightarrow$  Security  $\rightarrow$  Screen Lock  $\rightarrow$  Password. Enter at least four characters including numbers and symbols, and then enter the password again to verify it.

# Setting a Face unlock

This device has the ability to configure protection with face recognition. To activate the function, you must first set the key or PIN code to unlock. Then go to Settings  $\rightarrow$  Security  $\rightarrow$  Face Unlock to scan a face or manage already saved ones. After setting the phone to unlock, just hold the phone in front of the face that was previously set. Keep in mind that face recognition is less secure than a key, PIN, or password

#### SETTINGS

Use this application to configure the device, set application options, and add Accounts.

Tap Settings on the Applications screen.

#### **Network & Internet**

#### Internet

This section contains settings related to connecting the device to the Internet: mobile Internet and WiFi settings.

Tap on the line with the name of your operator to go to the SIM card menu:

- Enabling/disabling the SIM card
- Enable/disable mobile data
- Enabling/disabling data roaming
- Network selection method: auto or manual
- Setting limits and warnings when using the mobile Internet
- Choosing preferred network type
- · Access point settings
- View usage statistics

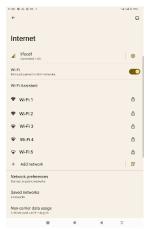

Tap the switch to turn on Wi-Fi
In the WI-FI section you will see a WI-FI switch,
a list of available networks, the latest line of
which is "Add Network" - for manually adding
the WI-FI network and a Saved network – list of
network has been saved.

For settings tap Network preferences:

- Turn on Wi-Fi automatically switch
- Open network notification switch
- Install certificates
- WI-FI Direct searching and connection to devices that support this technology

After all installation is done, icon of connection with the wireless network appears at the top of

the screen

To view information about the connected

network, tap  $^{igotimes}$  on the connected network row.

Calls & SMS

Selecting preferred SIM card for making calls and sending messages.

# Airplane mode

This disables all wireless functions on your device. You can use only non-network services

# Hotspot & tethering

**WiFi hotspot:** Use the portable Mobile hotspot to share the device's mobile network connection with computers or other devices through the Wi-Fi network.

**USB tethering:** Use USB tethering to share the device's mobile network connection with a computer via USB. When connected to a computer, the device is used as a wireless modem for the computer.

**Bluetooth tethering:** Use Bluetooth tethering to share the device's mobile network connection with computers or other devices via Bluetooth.

Ethernet tethering switch

#### Data saver

Data saver prevents some apps from sending or receiving data at the background  $\overline{\mathit{VPN}}$ 

Set up and connect to virtual private networks (VPNs).

#### Connected devices

#### USB

USB usage type selection (when connected to a PC):

- Charge only
- Media device (MTP)
- Camera (PTP mode)
- · Use the device as MIDI

# Pair new device

Find and pair a new Bluetooth device

### Previously connected devices

List of Bluetooth devices that have already been connected to the smartphone  $Connection\ preferences$ 

#### Bluetooth

Enable / disable and configure Bluetooth to exchange data or media files with other Bluetooth-enabled devices.

#### Cast

Screencast to wireless device (such as Smart TV)

### **Printing**

Connect to a printer and set up
Files received via Bluetooth
List of files received via Bluetooth
Nearby Share
Enable / disable Nearby Share function

## **Apps**

List of applications installed on the device.

To view all installed apps, touch See all apps. Touch the app you want to view and adjust your actions:

- Open apps
- Uninstall remove the application
- Force Stop stop the application
- Notifications Notification settings for the application
- Permissions View and configure the permissions of the application
- Storage & cache (use the device memory application)
- Mobile data & Wi-Fi Data usage
- Battery. Battery usage data, background settings and battery optimization.
- Open by default (using this particular application to open specific links)
- Information about the application

WARNING! Standard apps provided with the device cannot be deleted.

Downloaded applications and some standard applications that come with your device can not be turned off. If you use this feature, the programs turned off do not appear on the application screen, but are still stored in the device memory.

# Default apps

Set up default applications that will be used in certain situations.

Screen time

Device usage statistics, timer settings for applications

Unused device

List of applications that are not in use

Special app Access

Installing default apps to use in certain situations. Configuring Special app Access to System Processes (battery optimization, modify system settings and so on).

#### **Notifications**

- Application setting to show notification. For each application, you can enable / disable and configure display and send notifications in different situations with the use of a smartphone.
- Notification history. Show recent and snoozed notification
- Privacy: control which apps and devices can read notifications, settings showing notifications on the lock screen
- · Other notifications settings

## **Battery**

In this menu you can see the battery usage after the last full charge, enable / disable power saving mode, set sleep mode, enable battery percentage display, and more.

# Storage

The memory displaying installed in the device: total amount and free space

#### Sound

Set up your phone's sound: ringtones and volume for different types of notifications, vibrate on / off, key sounds, Do not disturb, sound enhancement, and more.

### Display

Display settings:

- Brightness level
- · Lock screen settings
- Eye comfort
- Colors & contrast
- Wallpaper & style
- Dark theme switch
- Time for activating sleep mode (screen timeout)
- Font size
- · Display size
- Screen Rotation (auto-rotation switch)

# Accessibility

Availability services – special functions, designed for users with certain disabilities. Use the settings and change it to improve the availability and usability of the device.

# Security

### Security status

- Turn Google Play Protect on / off and report on it
- Turn on and set up the "Find My device" feature

### Device security

There is a changing of security settings of device and SIM- or USIM-card.

- Screen lock. Type setting screen lock
   Screen lock
- Face unlock. Set up face authentication
- Smart Lock. You need to set the screen lock to turn on. With Google Smart Lock
  you can easily protect your devices and Accounts. Smart Lock automatically blocks
  the tablet or phone when it's not with you and unlocks the device when it's safe.
  You can choose how to unlock your Android device: through certain Bluetooth or
  NFC connections, in trusted locations when you hold it, or when it recognizes your
  voice

# Other settings for device security

- Device admin apps: view device administrators, installed on it. Administrators may be allowed to use on the device new policy.
- Setting of SIM-card locking:
  - To lock SIM-card: enable or disable the lock option with the help of PIN-code to request PIN-code before using the device.
  - To change the PIN-code of the SIM-card: PIN-code changing that is used for the access on the SIM-card.
- Encryption & credentials
- Type of storage: set up the type of storage for account data saving.
- Trusted account data: certificate and account data usage to ensure secure use of various applications.
- Certificates installation: to install encrypted certificates stored on USB-drives.

Remove account data: remove account data from the device and reset the password.

# **Privacy**

# Privacy dashboard

Showing used permissions for the past 24 hours

# Permission manager

View application permissions. Permissions are grouped by type of use. It is possible to control permissions: on / off

### Show Passwords

Enable / disable the short-term password display function as you enter it

Notifications on lock screen

Choose how to display notifications on the lock screen

Show clipboard access switch

Show a message when apps access text, images or other content you've copied

Autofill service from Google

View and manage one-touch data: passwords, addresses, credit cards, and other information stored in your Google Account.

Google location history

View and manage data about where you go with your device

Activity control

Choose the activities and info you allow Google to save

Ads

Advertising ID and personalization

Usage & diagnostics

Switch. Help improve the quality of Android by automatically sending diagnostic, device, and app usage data to Google.

#### Location

The setting changing is for applying to the location information.

- Use location. Switch
- Recent location requests: viewing programs that use information about location and its battery usage.
- · App location permission
- Location services: Emergency location service switch, Google location Accuracy switch, Google History, Google Location Sharing etc.

# Safety & emergency

Adding and viewing information for emergencies for the user (medical information, contact persons in case of an emergency)

#### **Password & Accounts**

 Manage (add, edit, etc.) accounts of the device. Enable / disable automatic data synchronization.  Passwords: password manager to see, remove or change passwords saved in Google account. Password checkup for check saved passwords to strengthen security. Searching saved passwords.

# Digital wellbeing and parental control

A system application that allows you to get information about the use of the device, such as how often the phone is unlocked, or how long each application runs. Setting the lock for sleep time, setting timers for applications (at the end of the timer for the application, the application will be suspended until the end of the day). Parental control settings.

# Google

The Google app keeps you in the know about the things you care about. Find quick answers, explore your interests, and get personalized updates in your Google feed. The more you use the Google app, the better it gets.

- · Managing Google accounts
- Managing Services on the device

## **System**

# Language and input

Change the settings for text input. Some options may not be available depending on the selected language.

# Language

Language selection will be displayed on the all menus and programs.

# Keyboard and input methods

Keyboards

Number of available options depends on country and operator

- Managing on-screen keyboard: all installed keyboard and Google voice typing
- Managing physical keyboard (when connected)

#### Tools

- · Spell checker
- Personal dictionary
- Pointer speed

Test-to-speech output

#### Gestures

• Enable the quick camera start method

- System navigation settings: Gesture navigation. The bar with the navigation keys
  at the bottom of the screen will not be available. Navigation with three buttons.
  It is possible to adjust the location of the navigation bar buttons.
- Enable / disable tablet activation when lifting

#### Date and time

Access and alter the following settings to control how the device displays the time and date.

If the battery remains fully discharged or removed from the device, the time and date is reset.

- Automatic date and time: Automatically update the time and date when moving across time zones.
- Automatic time zone: Set the device to receive time zone information from the network when you move across time zones.
- Set date: Set the current date manually.
- · Set time: Set the current time manually.
- Use 24-hour format: Display time in 24-hour format.

# Scheduled power On & Off

Setting the schedule to turn the device off and on automatically.

# Backup

- Back up to Google Drive. Switch
- Backup Account: Set up and edit a backup Google Account.
- Backup now: tap for backing up your data

### Navigation bar

Navigation bar settings:

- Appearance (navigation button combinations)
- · Adding a button to collapse the panel

### Reset options

Reset device settings

- Reset Wi-Fi, mobile & Bluetooth:
- Reset app preferences
- Erase all data (Factory reset): Reset settings to factory default values and delete all data.

#### **About tablet**

Various device information, installed software, their versions, emergency information and ext.

# CONNECTION

#### Phone

Use this program for making class or answering on them.

Touch Phone

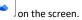

### Making a call

• To make a call you may use one of the following ways:

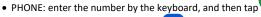

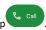

• To open or close the keyboard tap

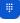

- Speed Dial tap Favorites: to make a call from favorite contacts.
- CONTACTS tap Contacts: to make a call from contacts.
- To view calls history tap Recents

## Speed dial numbers

To make a call of speed dial numbers tap the proper number.

# Contacts searching

Enter the name, contacts number or email to find a proper number in the list. The for

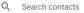

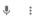

to find a proper number in the list. The forecasted contacts are displayed, while entering symbols. Choose one of them.

Touch to choose additional commands:

- Call history
- Settings:
  - $\circ\,$  Display options: Parameters for displaying numbers, sorting contacts
  - Sounds and vibration: setting the ringtone by default, turning on the vibration, turning on the sounds of pressing on the numeric keypad
  - Quick responses
  - Calling Accounts: set call rule when calling use the default SIM card or on request
  - Blocked numbers: a list of phone numbers, calls and messages that will be blocked

#### o Voicemail

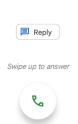

#### Swipe down to decline

# Receiving calls

# Calls respond

When a call comes in, swipe up to answer and swipe down to reject a call.

When the waiting mode is on, it is possible to answer another receiving call. Tap for rejecting with SMS If you answer on the second call, the first one is placed on standby mode.

## Missed calls

When you receive notifications about missed calls, indicator

icons appear on the status bar . Open the status bar to view the missed calls list.

# Available options during the call

The following features are supported:

- Hold a call. Tap III to hold, tap again to resume a call.
- Speaker: on/off Speaker, tap 🕩 . While using the speaker, speak to the microphone, located down the phone, and hold the device at a distance from the ears.
- To open and to close the keyboard, tap
- You may turn on the mute mode to subscriber not to hear you, tap

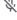

- To add a call tap .
- Tap to end the current call.

# Contacts

Use this program to control contacts such as contacts numbers, e-mails and ext. Touch Contacts on the screen.

# Contacts managing

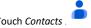

on the apps screen

#### **New contact**

Tap to select where to save the contact and enter contact information. Having done the entering, tap **Save** to save changes.

# **Contact editing**

Choose contact for editing and then tap

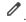

### **Contact removing**

To remove the contact, tap and choose *Delete*.

# To set speed dial number

Touch contact, tap , icon is changed to , the contact appears on the panel Speed dial. To remove the contact, tap this icon again.

# Messaging

Send messages and view them during the conversation.

## Sending

Attention! For sending messages in the roaming, it may be paid additional fee.

- Tap Messaging
- on the app screen.
- Tap to create new message
- To add recipients, tap and enter the text.
- Tap to send message.

When you create message, tap if for additional settings:

- Insert quick text
- Insert contact
- Add subject
- Discard

# Viewing messages

Messages are grouped into message threads by contact.

Attention! For receiving messages in the roaming, it may be paid additional fee.

Tap Message on the screen.

- Choose the contact in the message list.
- · View the dialogue.

# Messages settings

Touch the message on the program screen, tap **!**, choose Settings. In this menu you may set:

- · Default program for sending SMS
- SMS settings: delivery reports, SMS storage location, editing the quick test, editing of the SMS center sending, SMS inputting mode
- MMS Settings
- · Notification settings
- General Settings

# **APPS**

# **Google Play**

Google Play is your entertainment unbound. It brings together all of the entertainment you love and helps you explore it in new ways, anytime, anywhere. We' ve brought the magic of Google to music, movies, TV, books, magazines, apps and games, so you get more from your content every day.

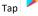

on the app screen to open Google Play

#### Camera

Take photos and record videos using various modes and settings.

# Basic shooting

You can take photos or record videos. View your photos and videos in **Gallery.** Tap Camera on the Apps screen.

### Camera etiquette

- Do not take photos or record videos of other people without their permission.
- · Do not take photos or record videos where legally prohibited.
- · Do not take photos or record videos in places where you may violate other people's privacy.

# Taking photos or recording videos

- Make a gesture (swipe) on the screen from the left edge to the center. Select the capture type: Photo/Video/Panorama etc
- Tap the image on the preview screen where the camera should focus.

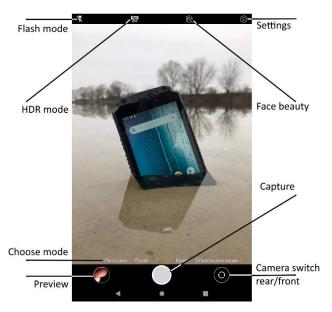

- Spread two fingers apart on the screen to zoom in, and pinch to zoom out.
- Tap to take a photo or to take video.
- To change the focus while recording a video, tap where you want to focus.
- To switch the main / front camera tap

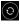

• Tap to go to the settings tap

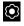

**Attention!** Camera is turned off automatically, when it is not used. Make sure that the lens is clean. Otherwise, the device may not work properly in some modes that use a high resolution. The front camera features a wide-angle lens. Minor distortion may occur in wide-angle photos and does not indicate device performance problems.

To view photos and videos:

• Tap Preview.

On the video draft the sign is displayed. To play the video, tap it. To hide or display the menu touch the screen.

- To select additional options, tap
- To send photo or video, tap
- To remove photos or videos, tap and delete.

# Google apps

Chrome

Fast, easy and secure browsing with Google Chrome.

Gmail

You use the Email application to read and send email. There are many email address to choose

Touch email icon to access it. If the Email Account has not been set up, you can set up an Email Account in a few steps.

Google Maps

Explore and navigate your world with Google Maps. Find places you'll love, connect with businesses you're interested in, and get around with real-time traffic information.

Google Play Music

Your mood. Your activities. Your tastes. Music that gets you.

Google Play Movies

The newest releases plus all your favorites, on any screen.

Google Drive

All your files within reach from any smartphone, tablet or computer. Anytime.

**YouTube** 

See what the world is watching on YouTube.

### Google Photos

Google Photos is the home for all your memories to help you find and relive all the moments that matter.

# Hangouts

Hangouts brings one-on-one and group conversations to life with free messaging, plus videos and voice calls from any device.

# Google Settings

Setting some apps that Google provided.

# TROUBLESHOOTING

Before contacting a Sigma Mobile Service Centre, please attempt the following solutions. Some situations may not apply to your device.

# When you turn on your device or while you are using the device, it prompts you to enter one of the following codes:

- Password: When the device lock feature is enabled, you must enter the password you set for the device.
- PIN: When using the device for the first time or when the PIN requirement is enabled, you
  must enter the PIN supplied with the SIM or USIM card. You can disable this feature by using
  the Lock SIM card menu.
- PUK: Your SIM or USIM card is blocked, usually as a result of entering your PIN incorrectly several times. You must enter the PUK supplied by your service provider.
- PIN2: When you access a menu requiring the PIN2, you must enter the PIN2 supplied with the SIM or USIM card. For more information, contact your service provider.

### Your device displays network or service error messages

- When you are in areas with weak signals or poor reception, you may lose reception. Move to another area and try again. While moving, error messages may appear repeatedly.
- You cannot access some options without a subscription. For more information, contact your service provider.

#### Your device does not turn on

When the battery is completely discharged, your device will not turn on. Fully charge the battery before turning on the device.

# The touchscreen responds slowly or improperly

- If you attach a screen protector or optional accessories to the touchscreen, the touchscreen may not function properly.
- If you are wearing gloves, if your hands are not clean while touching the touchscreen, or if
  you tap the screen with sharp objects or your fingertips, the touchscreen may malfunction.
- The touchscreen may malfunction in humid conditions or when exposed to water.
- Restart your device to clear any temporary software bugs.
- If the touchscreen is scratched or damaged, visit a Sigma mobile Service Centre.

### Your device does not react on pressing the keys or encounters a fatal error

Try the following solutions. If the problem is still not resolved, contact a Sigma mobile Service Centre.

#### Restarting the device

If your device does not react on pressing the keys or freezes you may need to close apps or turn off the device and turn it on again.

#### Forcing restart

If your device is frozen and unresponsive, press and hold the Power key and the Volume Down key simultaneously for more than 7 seconds to restart it.

#### Resetting the device

If the methods above do not solve your problem, perform a factory data reset. On the Apps screen, tap Settings  $\rightarrow$  Backup and reset  $\rightarrow$  Factory data reset  $\rightarrow$  RESET DEVICE. Before performing the factory data reset, remember to make backup copies of all important data stored in the device.

#### Calls are not connected

- · Ensure that you have accessed the right cellular network.
- Ensure that you have not set call barring for the phone number you are dialing.
- Ensure that you have not set call barring for the incoming phone number.

## Others cannot hear you speaking on a call

- · Ensure that you are not covering the built-in microphone.
- Ensure that the microphone is close to your mouth.
- If using a headset, ensure that it is properly connected.

#### Sound echoes during a call

Adjust the volume by pressing the Volume key or move to another area.

#### A cellular network or the Internet is often disconnected or audio quality is poor

- Ensure that you are not blocking the device's internal antenna.
- When you are in areas with weak signals or poor reception, you may lose reception. You may
  have connectivity problems due to issues with the service provider's base station. Move to
  another area and try again.
- When using the device while moving, wireless network services may be disabled due to issues
  with the service provider's network.

#### The battery icon is empty

Your battery is low. Charge the battery.

# The battery does not charge properly (For Sigma mobile-approved chargers)

- Ensure that the charger is connected properly.
- Visit a Sigma Mobile Service Centre and have the battery replaced.

### The battery depletes faster than when first purchased

- When you expose the device or the battery to very cold or very hot temperatures, the useful charge may be reduced.
- Battery consumption increases when you use messaging features or some apps, such as games or the Internet.
- The battery is consumable and the useful charge will get shorter over time.

#### Your device is hot to the touch

When you use apps that require more power or use apps on your device for an extended period of time, your device may feel hot to the touch.

This is normal and should not affect your device's lifespan or performance.

If the device overheats or feels hot for a prolonged period, do not use it for a while. If the device continues to overheat, contact a Samsung Service Centre.

#### Error messages appear when launching the camera

Your device must have sufficient available memory and battery power to operate the camera app. If you receive error messages when launching the camera, try the following:

- · Charge the battery.
- Free some memory by transferring files to a computer or deleting files from your device.
- Restart your device. If you still have troubles with the camera app, contact Sigma mobile service Centre.

#### Photo quality is poorer than the preview

• The quality of your photos may vary, depending on the surroundings and the photography techniques you use.

If you take photos in dark areas, at night or indoors, image noise may occur or images may be out of focus.

#### **Trademarks**

Google, Android, Google Play, YouTube and other marks are trademarks of Google LLC.

Bluetooth® is a registered trademark of Bluetooth SIG, Inc. worldwide. • Wi-Fi®, Wi-Fi Protected Setup™, Wi-Fi Direct™, Wi-Fi CERTIFIED™, and the Wi-Fi logo are registered trademarks of the Wi-Fi Alliance